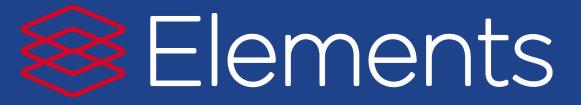

# Quick start guide

## Home page

The Home page is where you land after logging into Elements.

Click on EDIT MY PROFILE to go to your Profile page. Scroll through the MY ACTIONS prompts. Every item has a link that takes you to the section in Elements where tasks can be completed, including:

- Set up your search settings
- Add author identifiers
- Claim scholarly and creative works
- Deposit publications
- Add records of impact

Data types in each activity section are active links. Click on any one to go to that activity type or add manual records by selecting + ADD NEW.

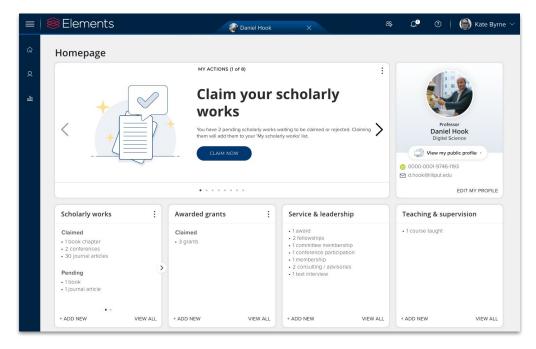

## Getting to know the Menu

Click on the Menu icon in the top left-hand corner to navigate around Elements.

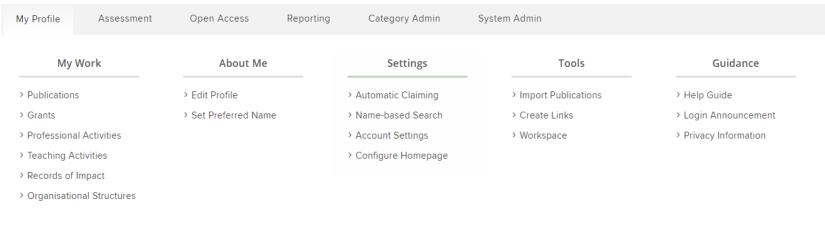

HELP

The My Profile section contains various areas specific to you. You can either browse through the tabs or use the Search box in the upper right-hand corner to find pages.

## Managing your Profile

Your **Profile** can be viewed by any other user in the system.

It contains your photo, email address, an overview statement, your co-authors at your institution, experience, and a list of your elements:

Publications, Grants and Professional Activities are grouped into Recent, Favourites and All tabs.

If you have added any author identifiers under your Search Settings, they will be displayed as links under Other profiles.

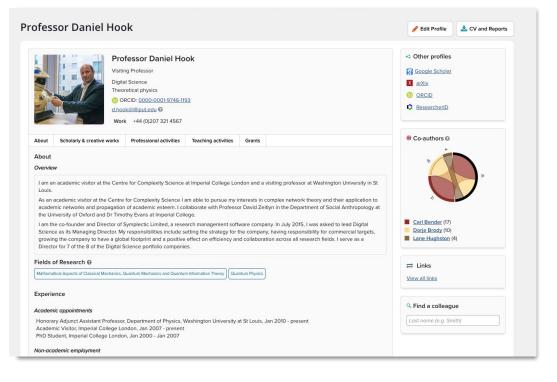

## Claiming author identifiers

Elements will suggest author identifiers based on your name-based search settings, including identifiers from ORCID, Dimensions, Scopus, ResearcherID, arXiv, figshare and SSRN.

Approve or reject the identifiers using the Yes and No buttons. Elements will automatically retrieve publications in databases using these identifiers and place them in the 'Mine' or 'Not Mine' folders.

If the system does does not find all of your identifiers, you can enter them by clicking on the "Add..." link.

The system will automatically import the address associated with your organisation but you can add additional email addresses you may have published with previously.

### Automatic claiming

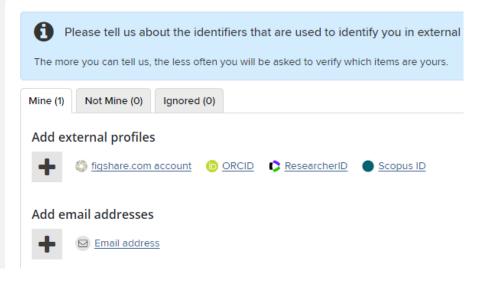

## Claiming or rejecting publications

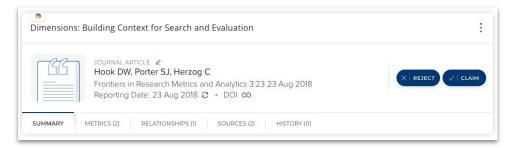

Elements will find new publications in the online databases that match your search terms. These will be placed in the **Pending** list of your records to await your approval. One of the actions in your **My Actions** list will take you to the pending publications.

Claim or reject individual publications using the tick or cross buttons. Or you can select a number of publications using the checkboxes, then claim or reject the marked publications with the large buttons at the top of the list.

Claimed publications will move to the Claimed list and rejected to the Rejected list.

If you have lots of items that do not belong to you, work with your System Administrator to clear the Pending list, modify your search settings to improve the accuracy of the searches, and re-run your search.

## **My Publications**

Your My Publications page, you can view various forms of data about your articles by clicking on the tabs at the bottom of the record.

Summary shows the basic bibliographic data, while Metrics displays the Times Cited and Altmetric data. Labels presents all of the ontologies available to be associated with the publication, while Relationships lists all of the other Elements users who are linked to the record.

Finally, **Sources** shows a list of the data sources that comprise the publication object and **History** is the log of all activities performed against the record.

To change the publication type select the pen icon, once selected you have a drop down menu of available types, save the new type.

This change will be recorded in history notes. If you change your mind you can always change it back without any loss of data.

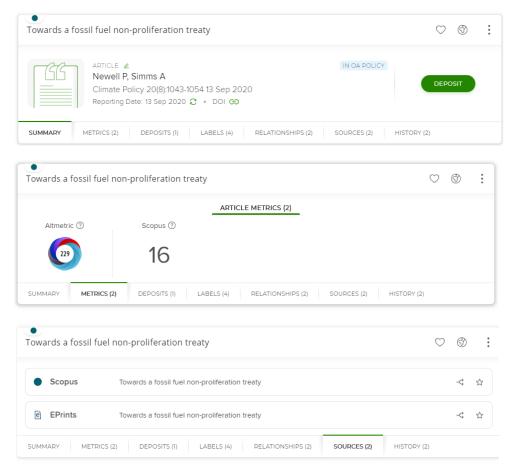

## Depositing publications to your repository

After claiming a publication, **upload** it into your repository.

| 14 | 15 |   |
|----|----|---|
|    |    |   |
| _  |    |   |
|    |    | = |
|    |    | = |

JOURNAL ARTICLE *Q* Bender CM, Hassanpour N, Hook DW, Klevansky SP, Sünderhauf C, Wen Z Physical Review A 95(5):052113 01 May 2017 Reporting Date: 01 May 2017 *C* • DOI *C* 

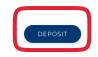

#### You are about to deposit this preprint to EPrints

#### Deposit advice

#### Institutional advice

Upload the accepted version of the publication, as this is the version most publishers permit us to use, and the version that meets funder requirements.

The accepted version is the version post-peer review, but before any publisher copyediting or layout work takes place (unless the publisher is providing a branded accepted manuscript). Proof copies cannot be used.

Library staff will check the publisher policy and apply the appropriate embargo period on the accepted version.

#### 1. Prepare deposit (step 1 of 2)

|                    | Upload a file                       |
|--------------------|-------------------------------------|
| Choose a file from | your local machine:                 |
| Choose file:       | Choose file No file chosen          |
| File version:      | [None]                              |
|                    | Deposit Without Files Use this file |
|                    | Leave without depositing            |

## Adjusting your Search Settings

Your search settings are preloaded with your name (usually in the form of LASTNAME, IN and LASTNAME, FIRSTNAME), but you can improve these settings by adding Name variants or Address terms.

*Tip:* Use the smallest meaningful word or term in an address. For example, enter "Oxford" and not "Oxford University."

*Tip:* Additional search terms are restrictive. If you add Keywords or Journals, then Elements will only retrieve articles that include those keywords or published in those journals.

Don't forget to click **Save** when you're finished editing your search settings!

| Name-based searc                      | hes                                                                                                    |
|---------------------------------------|----------------------------------------------------------------------------------------------------|
| This kind of search will re           | fluence how the system performs 'name-based searches' for you, both at online databases and within existing data in the system.<br>sult in items being placed in your Pending list(s), for you to claim or reject.                                                                                                    |
| Separate identifier-based             | d searches can be managed on the <u>Automatic Claiming page</u> .                                                                                                    |
|                                       | Daniel Hook's settings were last modified on 13 May 2019 at 12:06 by Mr Andrew Sowerby.                                                                                                    |
| Name-based search t                   | erms                                                                                                    |
| Name variants: *<br>(last name first) |                                                                                                    |
|                                       | Hock, D. W. 😢                                                                                                    |
|                                       | When adding name variants, please use the format "Lastname, Firstname/initials" — for example "Smith, A. G." or "Smith<br>Alex".<br>Add all combinations of your last name and initials under which you publish. The system will then convert the supplied<br>name to the exact formats best required when searching each data source. Please do not use the format "Andrew Smith"<br>or "AG Smith". Always write your last name first, followed by a comma. |
|                                       | If a name variant is only used by one online database, you can customise this setting in the relevant section of this page.                                                                                                    |
| Addresses:                            |                                                                                                    |
|                                       | imperial X                                                                                                    |
|                                       | washington                                                                                                    |
|                                       | Switch to advanced view Add keywords associated with previous institutions, or those with which you collaborate.                                                                                                    |
| Additional search terr                | ns                                                                                                    |
|                                       | o exactly specify additional supplementary information to narrow the results returned by name-based searches. Providing<br>will cause you to only receive results published after the provided start date, which have the supplied keywords and which were<br>rovided journals.                                                                                                    |
| Start date:                           |                                                                                                    |

## Manually adding a publication

You can always add publications manually if they are not found in the online databases. Select + ADD NEW on the home page.

There is automatic checking to confirm you do not create a duplicate. Just enter the title and search.

Enter a title, DOI or ISBN, this will pre-populate the manual entry form, we hope this saves you time and improves the accuracy of the record!

You can claim or skip to continue to the next step.

| Let's get started                                                                                          | Tell us more | Link to funding                                                          |          |
|----------------------------------------------------------------------------------------------------|--------------|--------------------------------------------------------------------------|----------|
| Enter your journal article title or DC<br>our journal article may already exist in Element<br>earch words. |              | h for it here and claim it. Titles returned may contain <b>any</b> of yo | our      |
| Title or DOI<br>10.1088/1751-8113/40/32/102                                                                |              | Skip Sea                                                                 | rch      |
| n Elements - Showing 1 result                                                                              |              | Explain thes                                                             |          |
| Complexified dynamical systems • 10 Aug 2<br>Bender CM, Holm DD, Hook DW                                   | 007          | Already c                                                                | laimed   |
| n External Database - Showing 0 resu                                                                       | lts          | Explain thes                                                             | e result |

## Manual Entry Form

For some types you have no option but to fill in all the details manually. Required fields are marked with an \* and essential fields displayed by default. All other fields are optional.

Guidance is provided for types at the top of the page in the blue information box and for fields where you see a large ?

Don't forget to Save and continue, and follow the prompts to view your publication.

| ld journal article                                     |                                                      |                          |                |  |  |
|--------------------------------------------------------|------------------------------------------------------|--------------------------|----------------|--|--|
| Let's get started                                      | Tell us more                                         | L                        | ink to funding |  |  |
| Information entered on this form is discoveral         | le by other users of the publications mod            | dule.                    |                |  |  |
| * What is your relationship with this journal article? | <ul> <li>Author of</li> <li>Translator of</li> </ul> | Editor of Contributor to |                |  |  |
| Essential Information                                  |                                                      |                          |                |  |  |
| * Status                                               | [Select an option]                                   | •                        | ?              |  |  |
| Date of acceptance                                     |                                                      |                          |                |  |  |
| Publication date                                       |                                                      |                          |                |  |  |
| Online publication date                                |                                                      |                          |                |  |  |
| <b>≭</b> Title                                         |                                                      |                          | Ω ?            |  |  |
| * Authors                                              | 오 <u>Byrne, Kate</u> edit 尙                          |                          |                |  |  |

## Contact

If you have any queries or issues using Elements, the Library's Elements team will be more than happy to help.

Please contact us on:

Email: elements@sussex.ac.uk

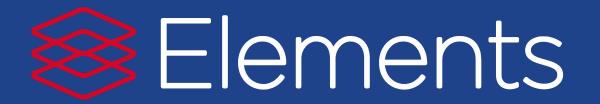